# JEOL Microscope

Tafti Lab

JEOL JSM 6340F Field Emission Electron Microscope (FESEM)

Go to internet explorer and use this link to book the instrument: <a href="http://bctemsem1.bc.edu/fom/">http://bctemsem1.bc.edu/fom/</a>

The link is bookmarked in the internet explorer

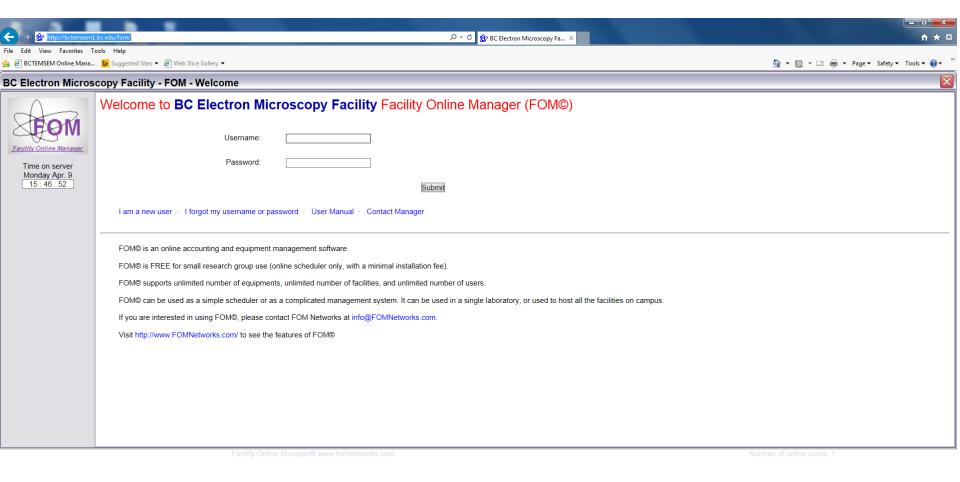

Vour Dropbox is full
Upgrade now for 1 TB (1,000 GB) of space and sharing features.

Upgrade

Upgrade

346 PM

The system has to be *Available* for you to log in. At the end of the session, make sure to log out and do not keep the system *Busy*, otherwise we will keep getting charged for the hours that we are not using the system.

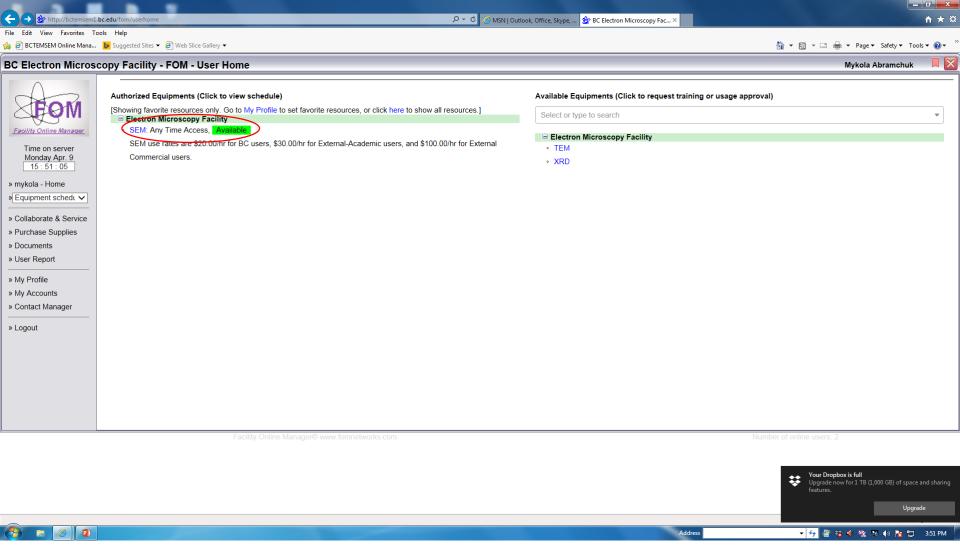

#### Choose start and end times.

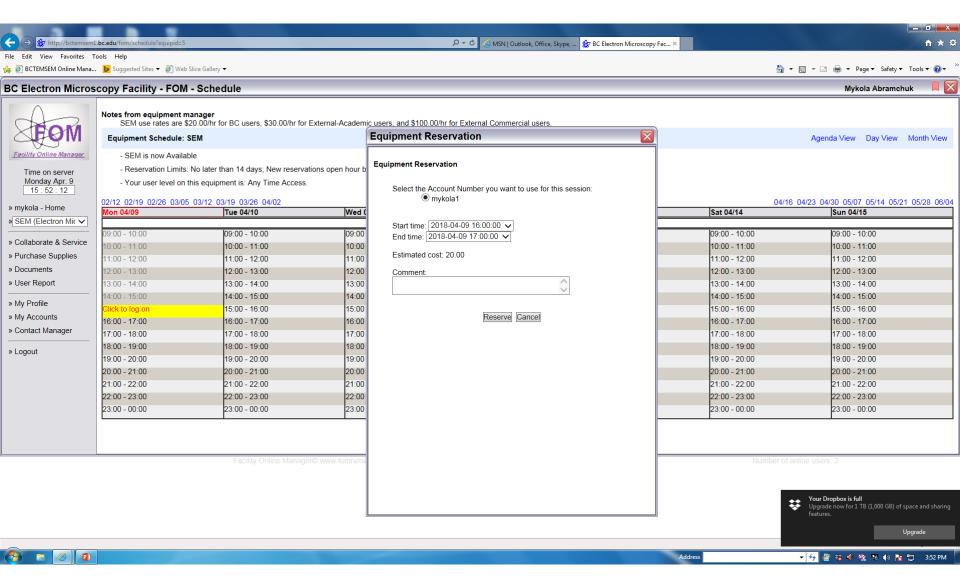

Now you are reserved and you need to log in by clicking on your name. When you logged in, you name appears on a green background.

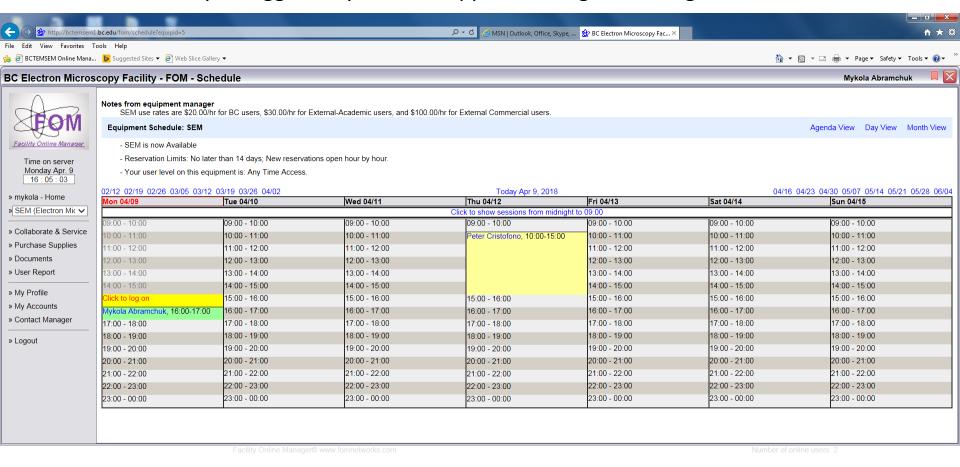

Your Dropbox is full
Upgrade now for 1 TB (1,000 GB) of space and sharing features.

Upgrade

🔻 😽 🦉 😸 🬗 🐘 🐼 🕪 🏂 📁 4:05 PM

Address

#### Then click on home.

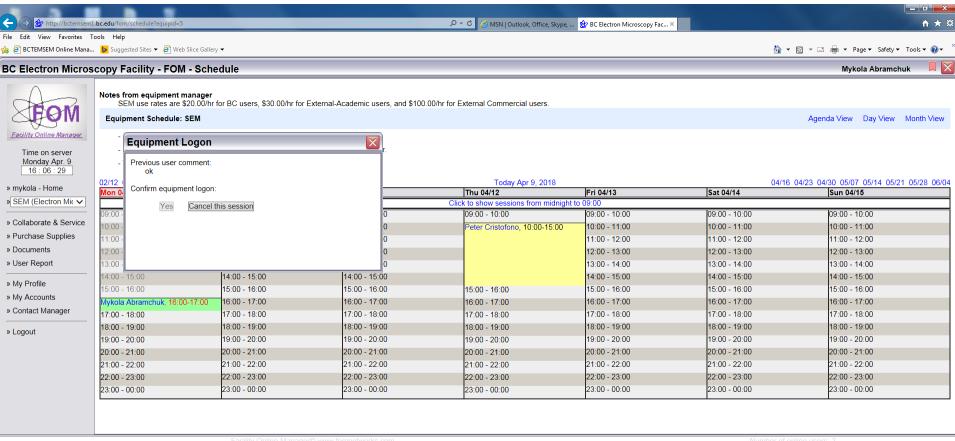

Address

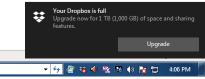

## Now you are logged on (system is **Busy**).

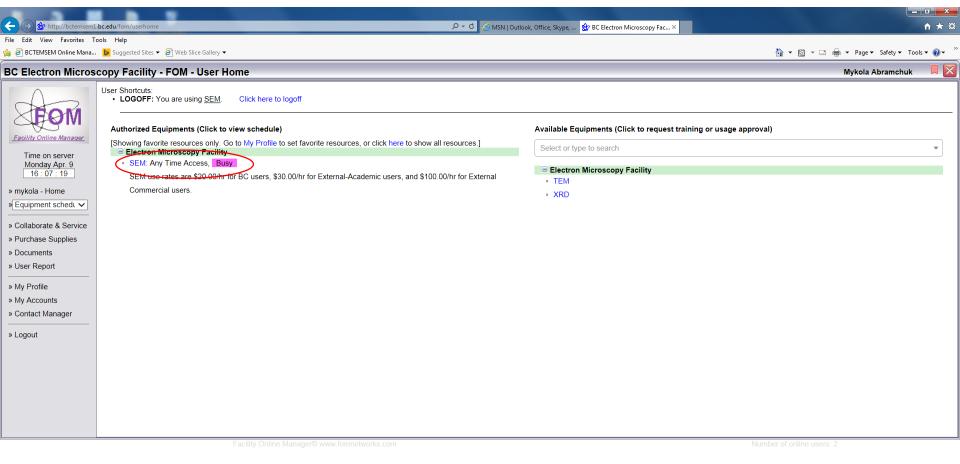

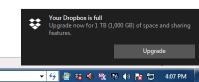

Before inserting the holder, make sure the initial positions are correct.

Fill the detector with **liquid nitrogen**.

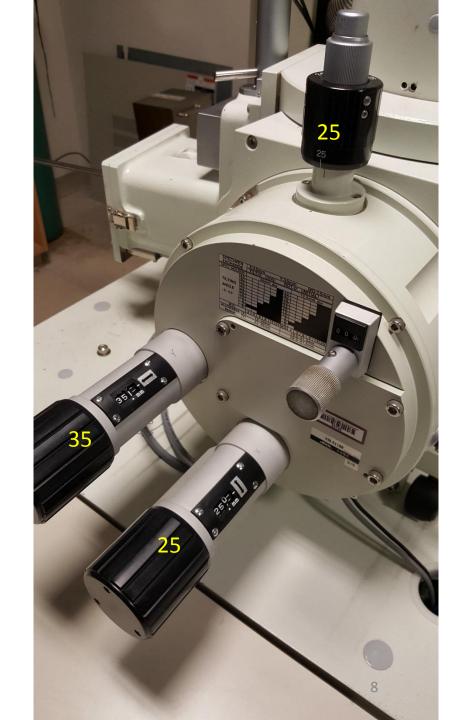

#### Installing the samples:

- Clean the SEM holder
- Put a double-sided tape on the holder
- Cleave the sample surface
- Place samples on the carbon tape and sketch a map of their positions
- Use the air puff to clear the dust from samples
- If the green button is lit, the antechamber is vented and you can open it
- Screw the lever into the holder
- Close the antechamber and push the green button to pump the antechamber
- Open the gate valve and insert the puck
- Dock the sample stage, unscrew the lever, and retrieve it
- Close the gate valve and vent the antechamber. If the antechamber is under vacuume, the system does not allow you to start high tension (HT)

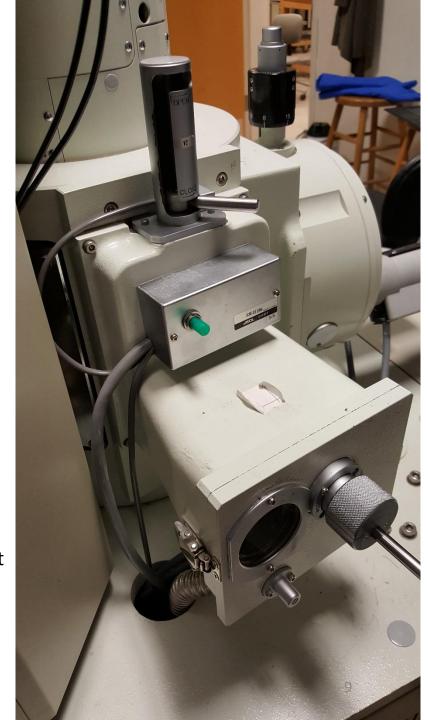

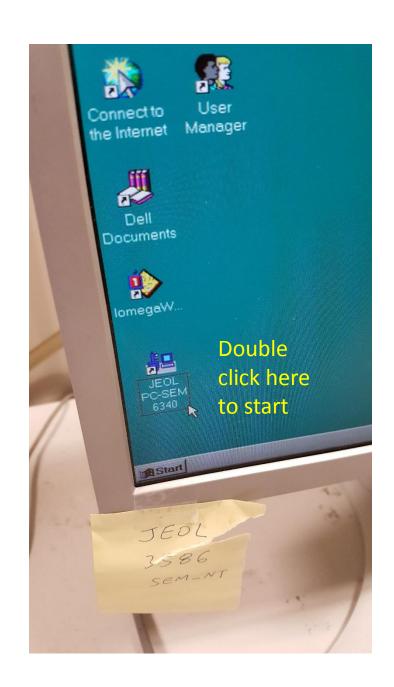

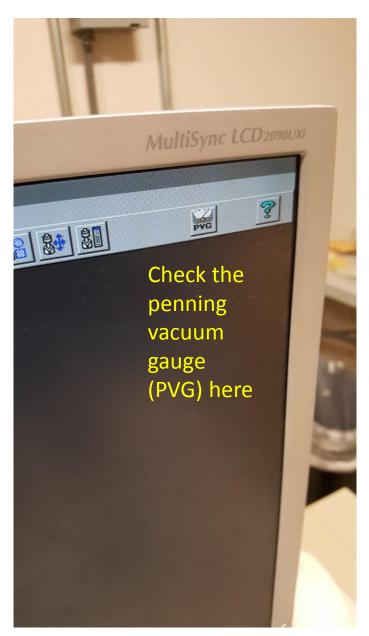

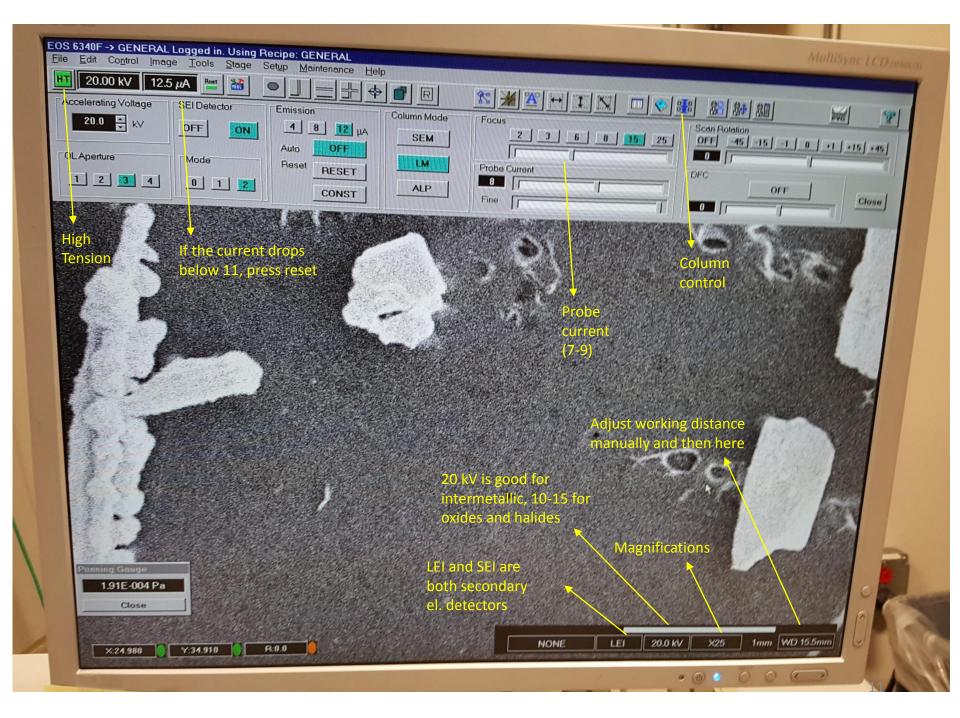

- Close the program and then reopen it by double clicking on JEOL-PC-SEM
- Check pressure by double clicking on PVG on the top right of screen
- When P<10^-4, press HT (High Tension) on top left corner. It changes from blue to green and starts the e-beam.
- Adjust tension to 20 kV on the lower right of the screen for metals and 10 kV for insulators (charging)
- Adjust working distance to 15 manually and then set it to 15 on the lower right of the screen
- Choose LEI for low magnification imaging (typical magnification x1000)
- Choose SEI is for very high magnifications

- Press on low mag to choose x25 magnification
- Adjust current and auto contrast and brightness and focus
- Then, find your first sample with the joy stick (XY)
- Use reduced image (RDC) to find focus faster
- Use Fine View to see better images (press once, press twice)
- Use Photo for the highest quality image and save it if you want

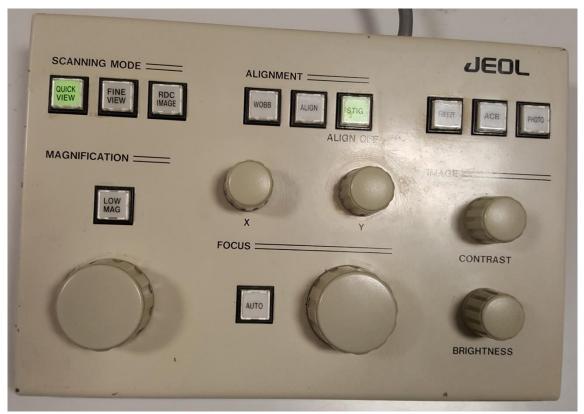

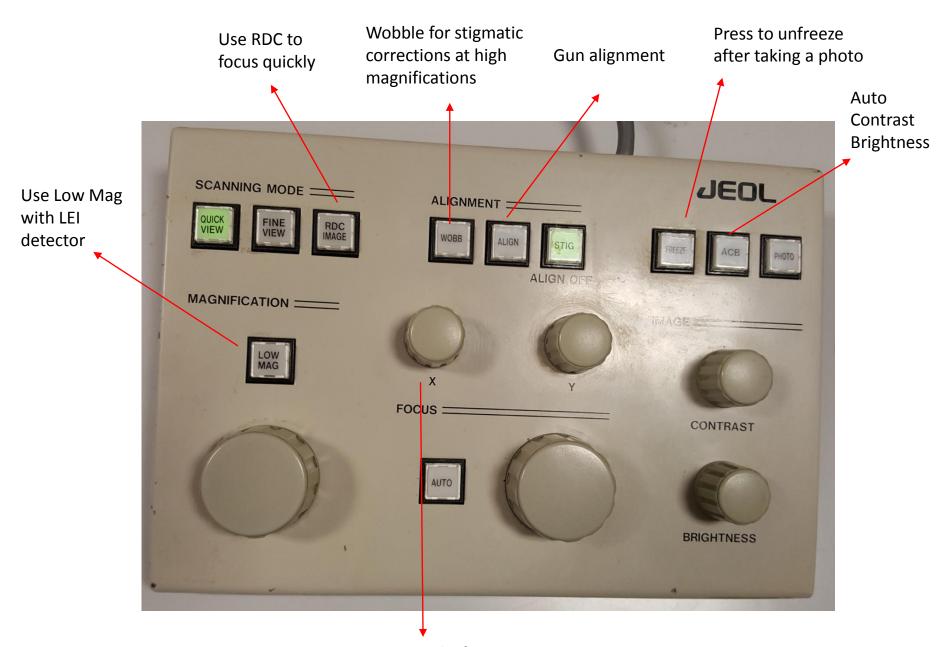

Use x and y for stigmatic corrections at high magnifications

#### Double click on the Team icon

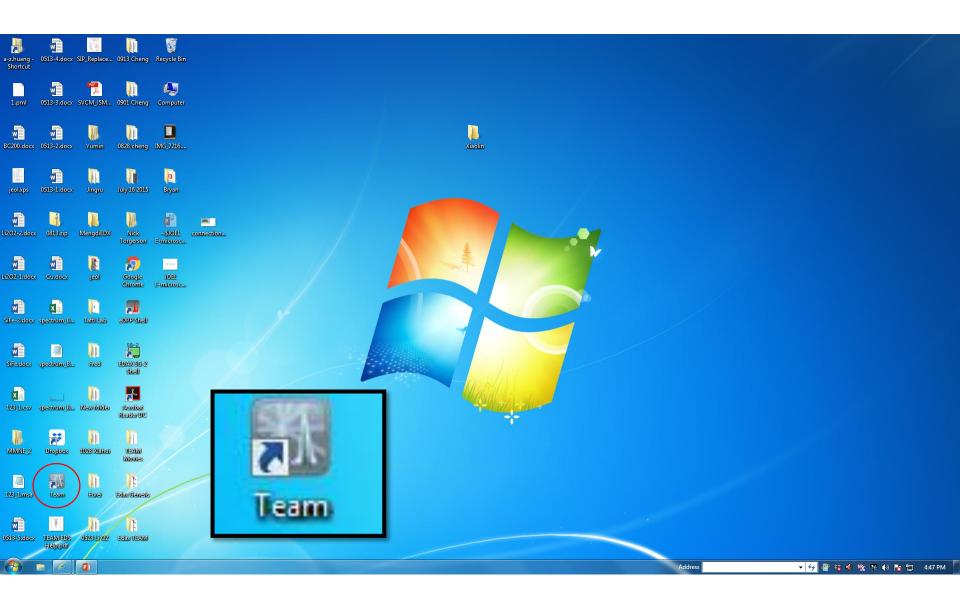

## Put your credentials and say YES to create new project

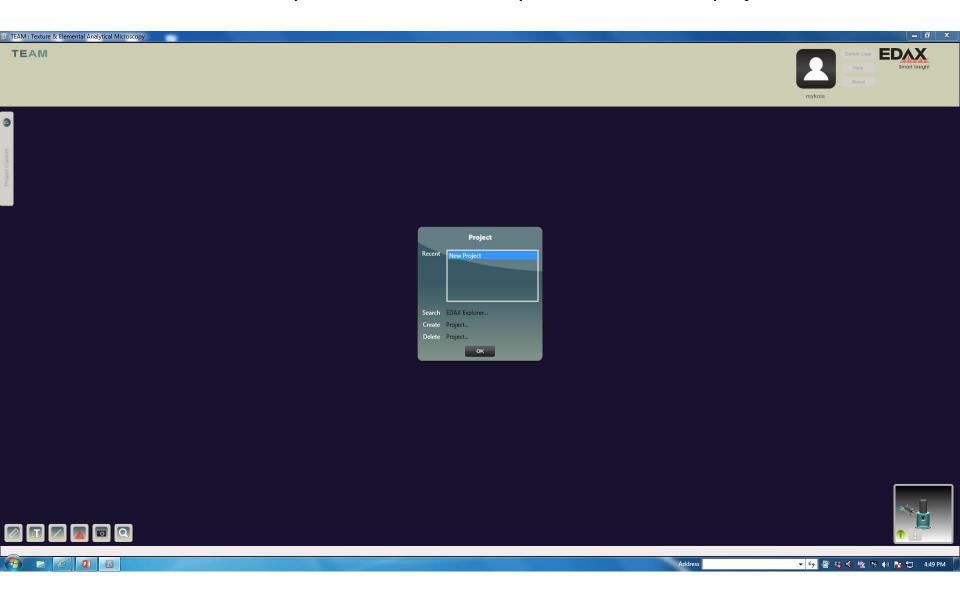

Before using EDX, make sure to fill the detector with liquid nitrogen.

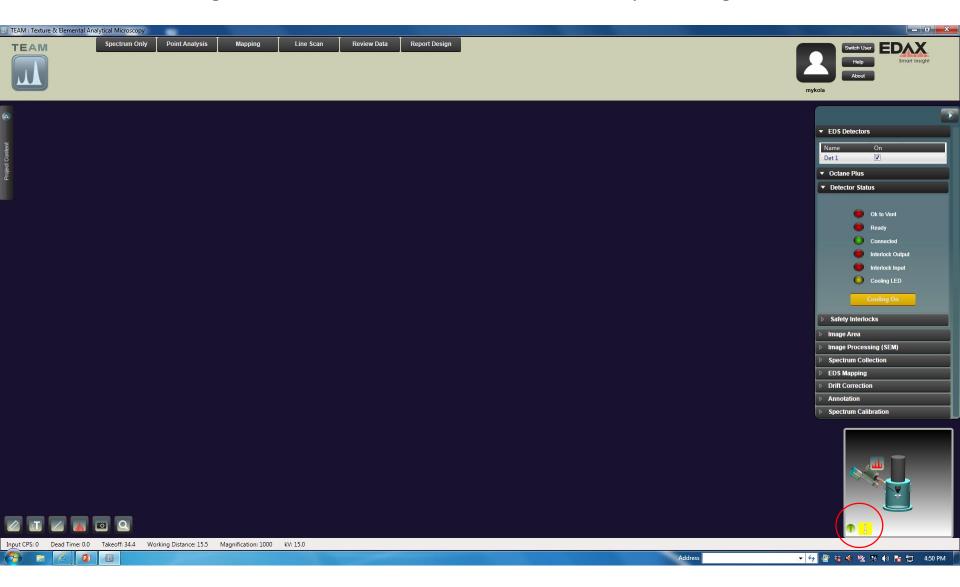

Press on this button when it is red and start cooling until yellow turns to green

After logging in, choose saving folder by clicking on user image. Otherwise, you cannot save the elemental maps. If you select this once, it will most likely stay the same for the future (important for the first-timers).

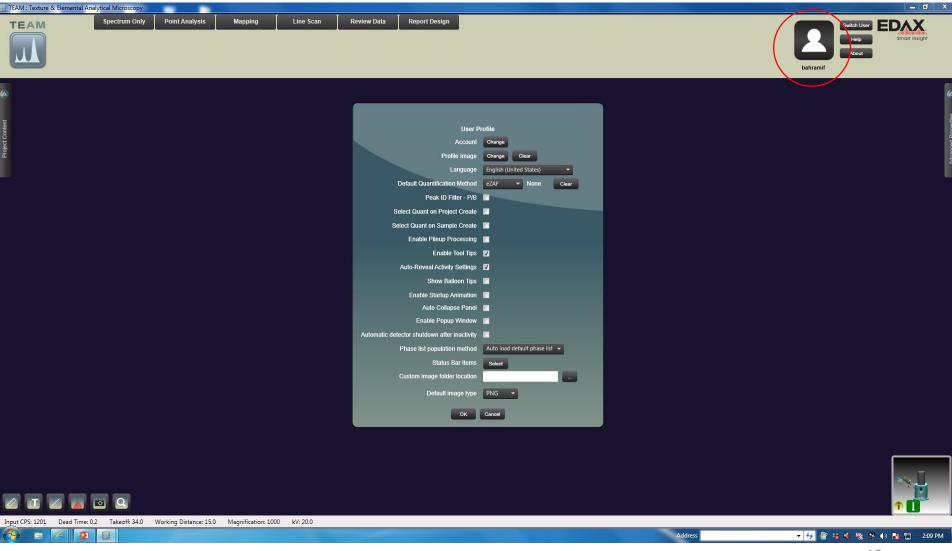

Click on *Point Analysis*, then *collect image*. Wait while imaging the area and do not change the image.

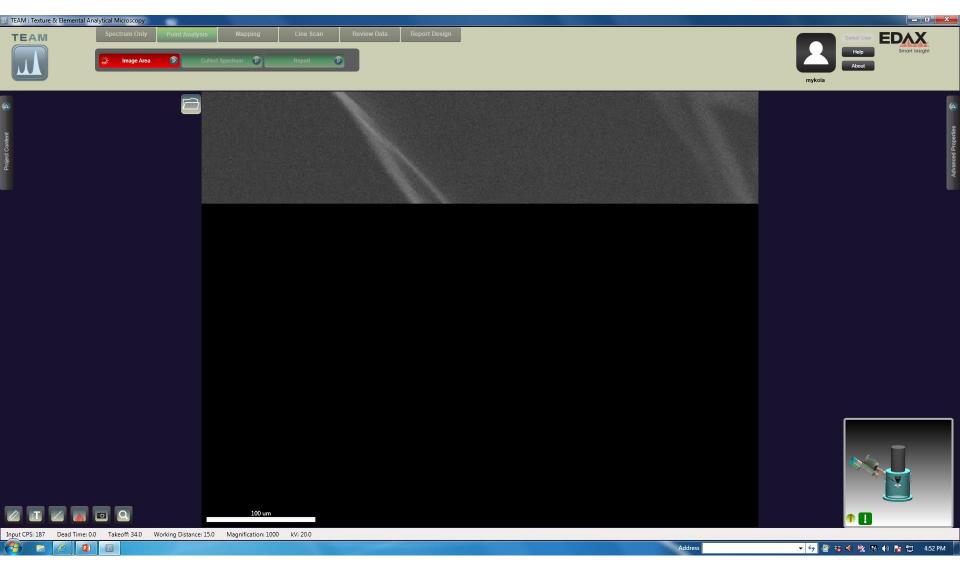

Enter all specification and put the time to 200 sec. Select a square on a flat area and press *Collect Spectrum*. You can stop the spectrum before 200 sec if you are satisfied.

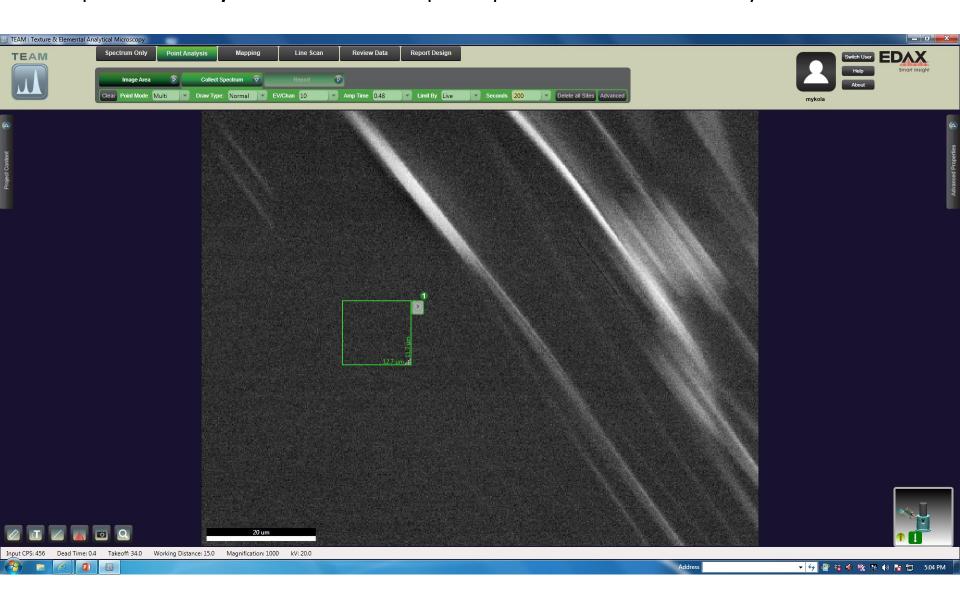

If CPS is above 400, you can collect up to 1k intensity. If CPS is less than 200, you can stop at 300-500. If CPS is lower than 100, something is not right.

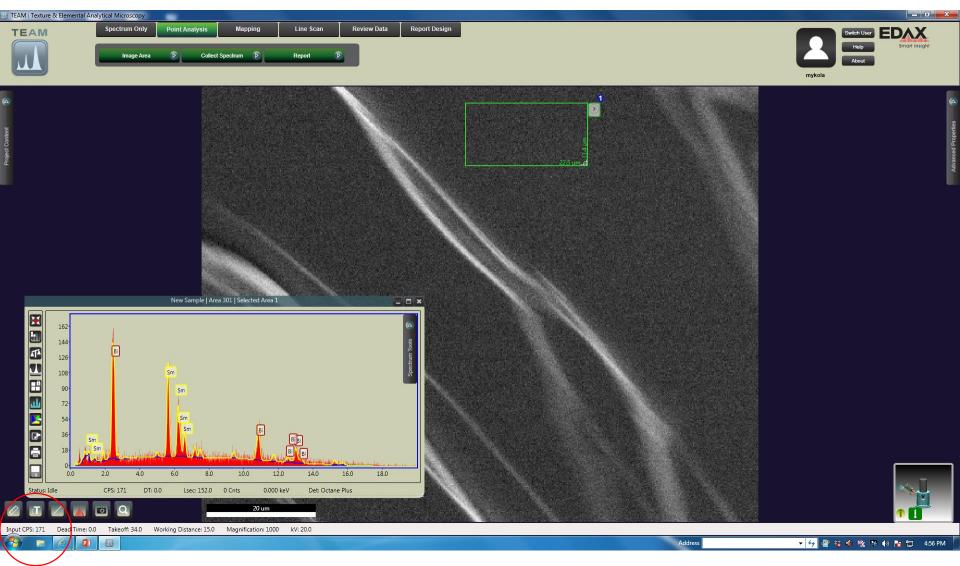

If CPS (Counts Per Second) is too low, go on the gun control on the microscope and change the alignment until you get maximum counts

Adjust background, right click zooms in a particular area, mouse roll zooms in and out of general areas, left click selects a new background and then you can extend or shrink it. Click again on the spectrum to exist this mode.

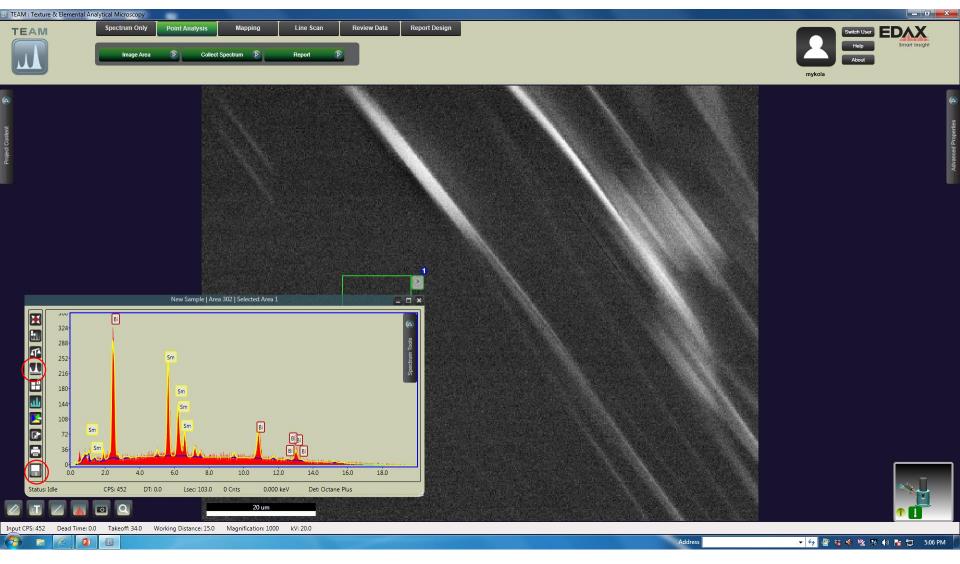

Don't forget to save your changes at each step

Click on the periodic table and select elements. On the ZAF table, make sure to select the larger peaks (for example Sm L instead of M).

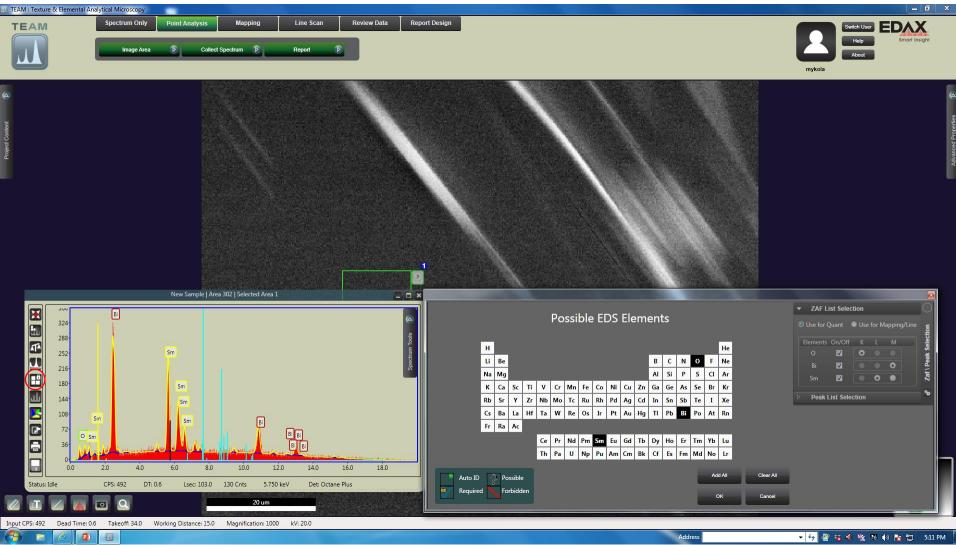

Look at the quantitative results and change the selected elements or background until you are satisfied

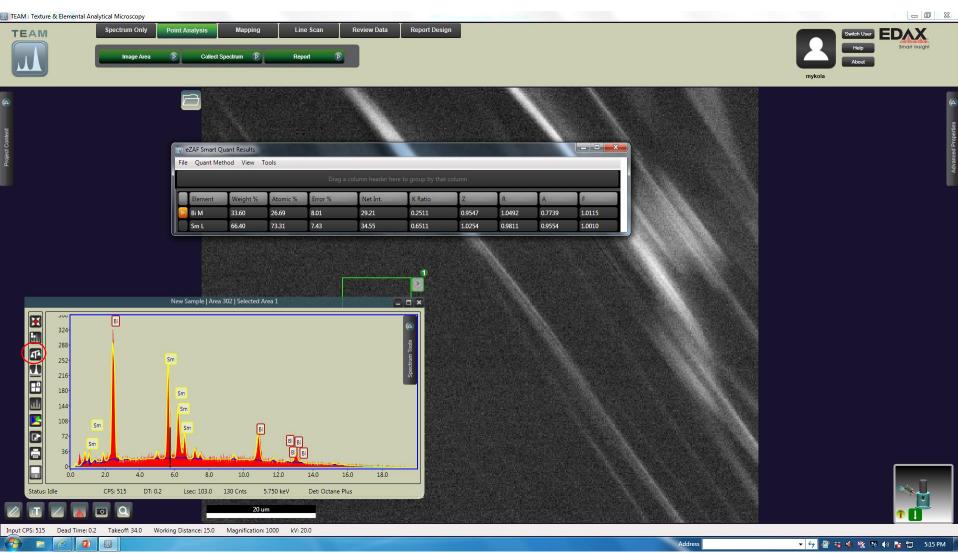

Choose "save as", select folder, give a name, and it will save everything including EDX data.

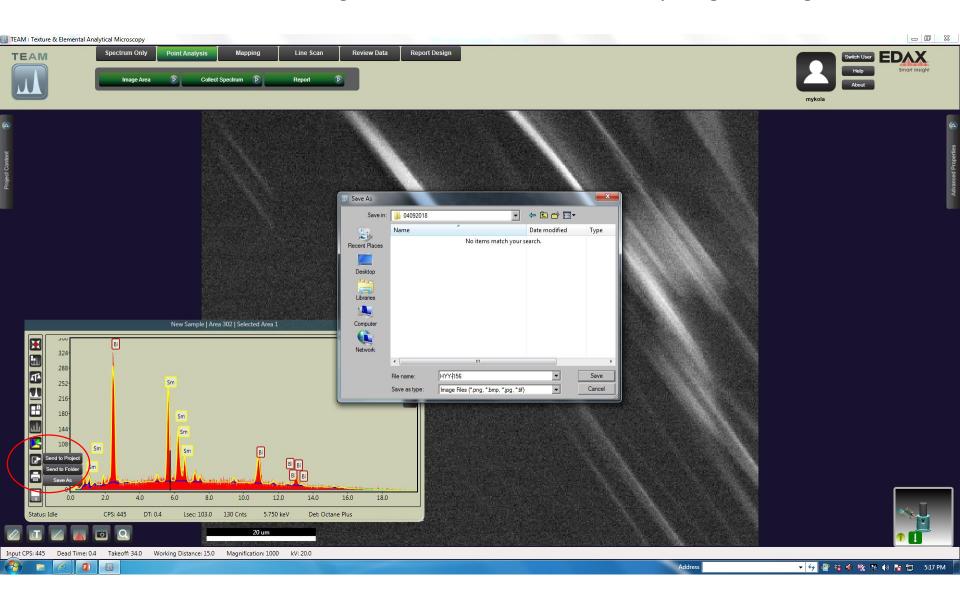

## Press on report to save a word report document

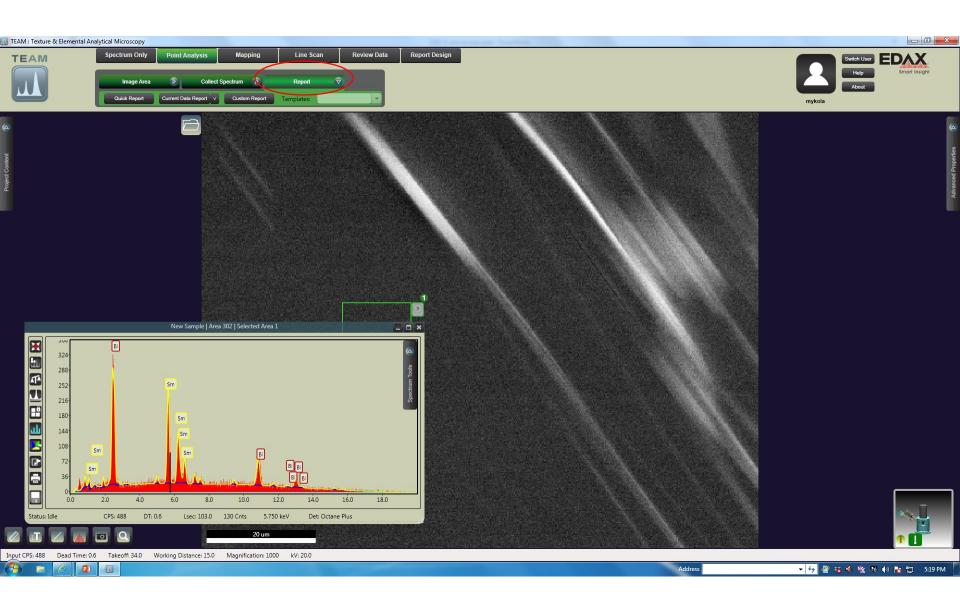

#### Save as word document on Desktop/taftilab/your folder

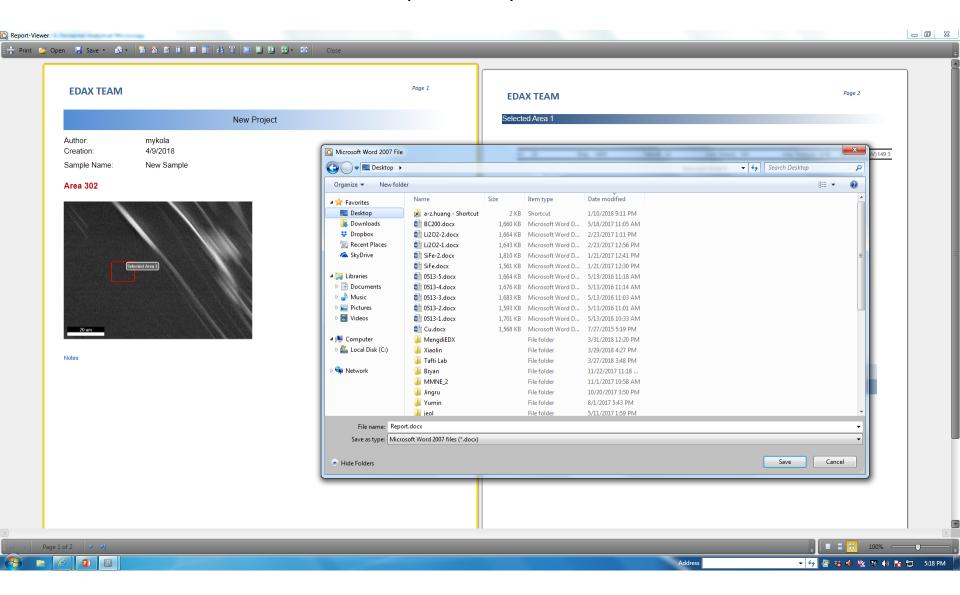

# Select mapping for color maps

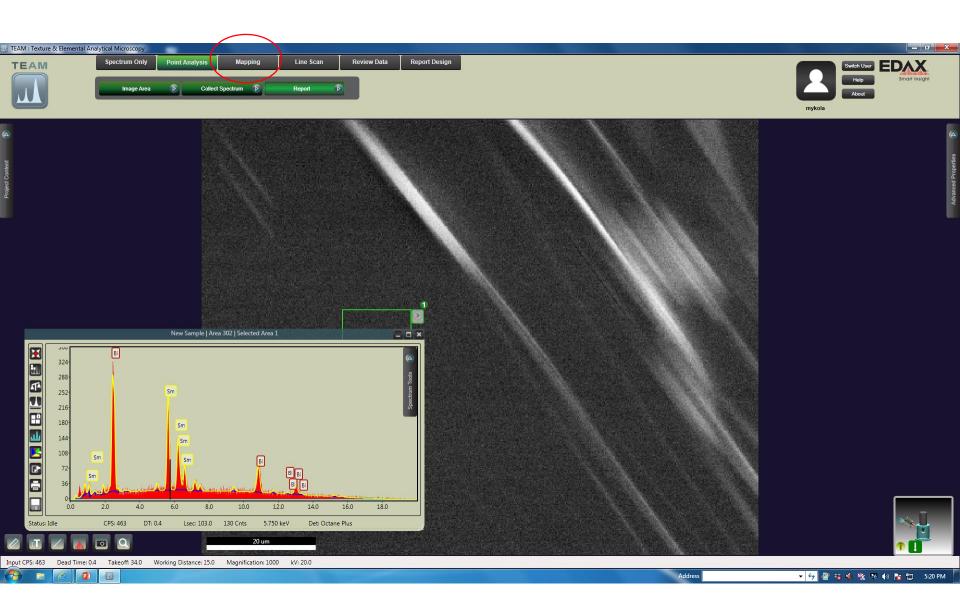

Select a 20x20 nor 30x30 um area for color maps. Dimensions of the selected area appear in green.

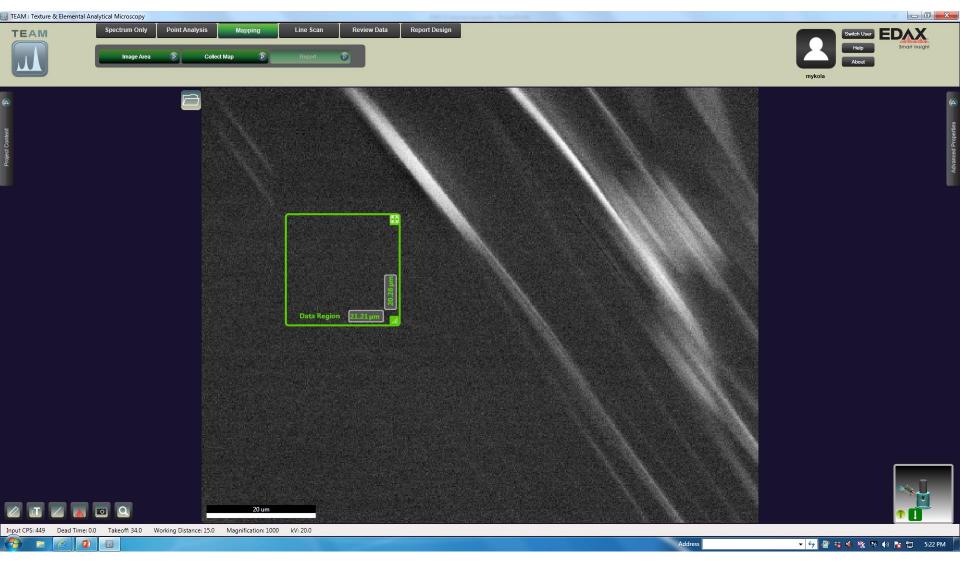

## Before collecting a map, select Data Type to be **Elements to Phase**

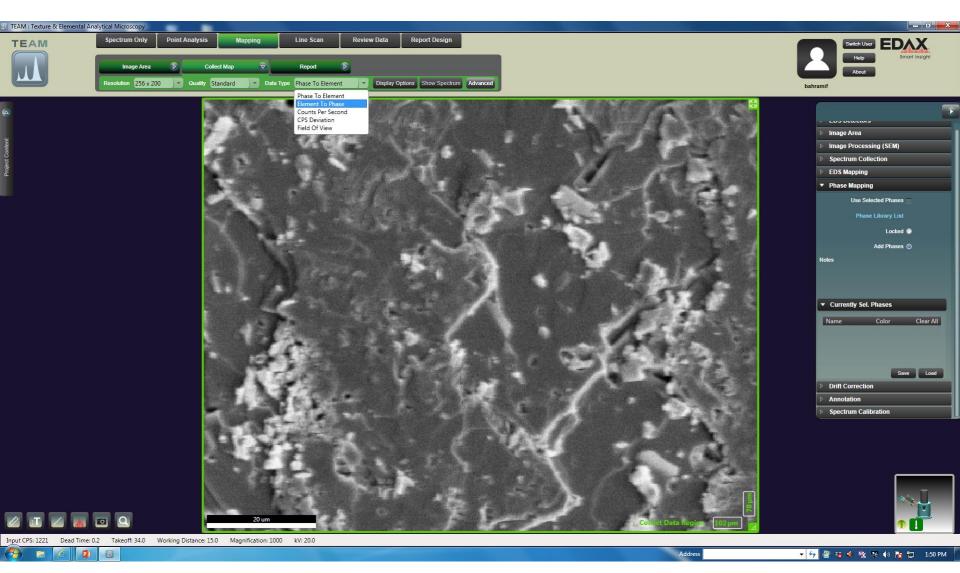

Check the confirm element box immediately, otherwise you cannot adjust the elements in the next step.

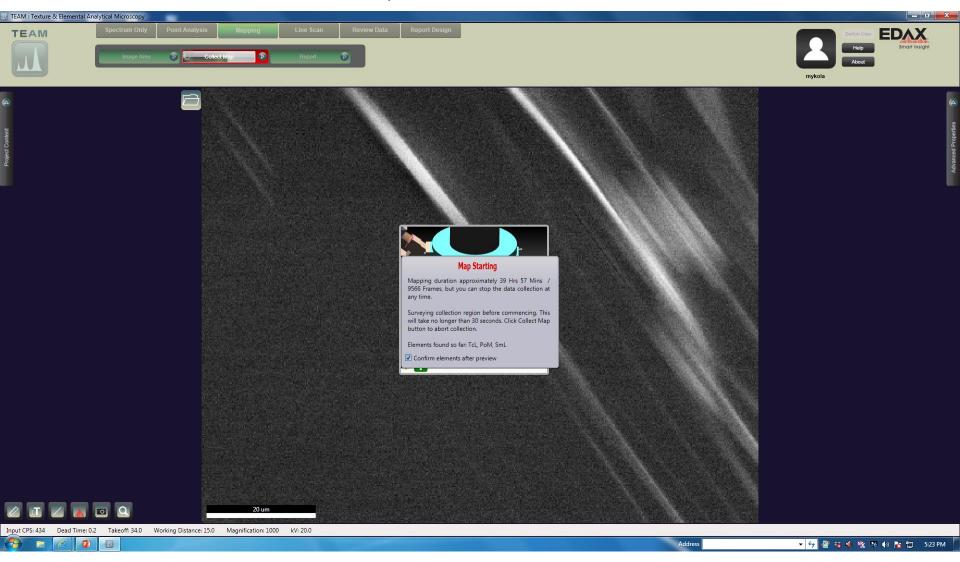

Now you can adjust the elements for the color maps. Use ZAF to select the collect lines (the ones with higher intensity)

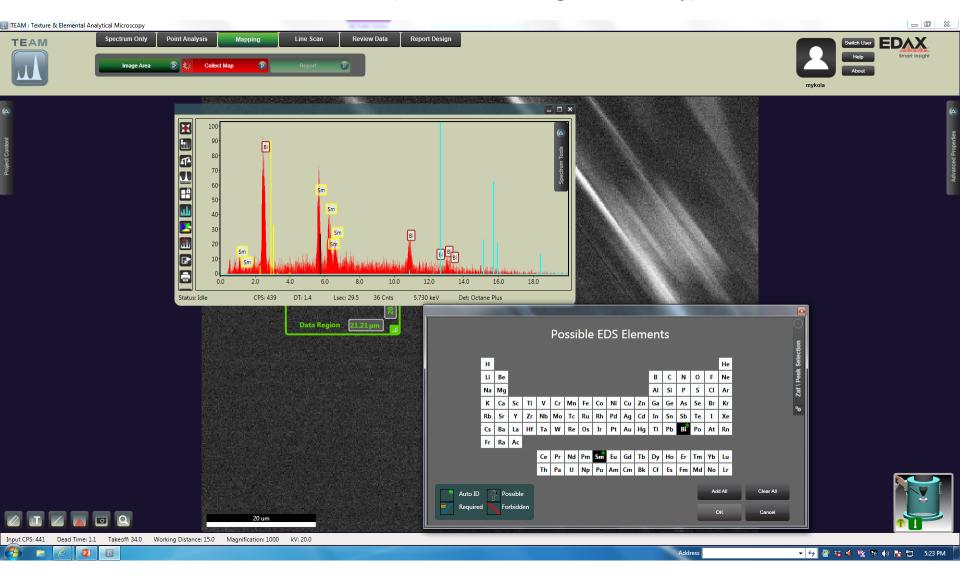

By clicking on the right menu, you can choose to view single elements, overlay if element, or the image.

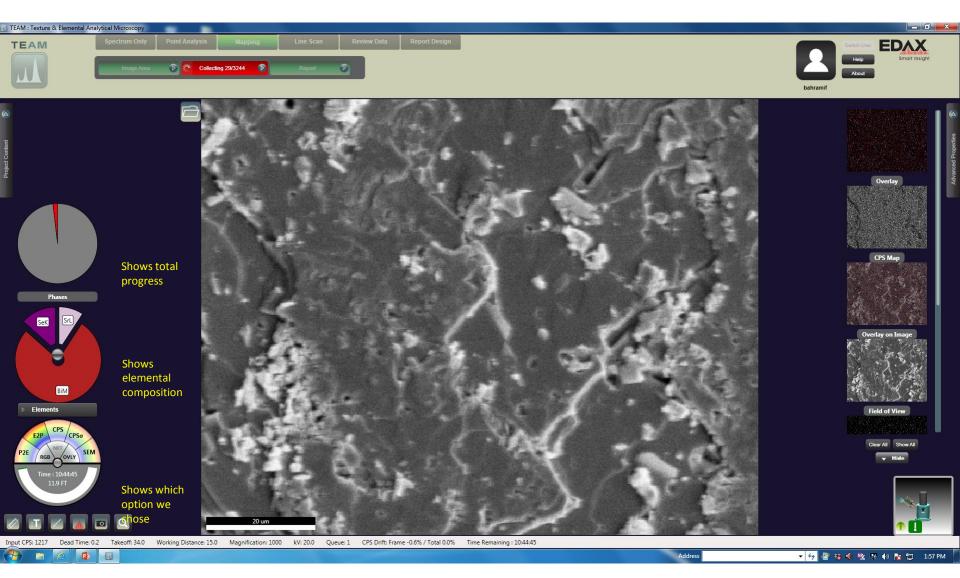

By pressing on the image it will save it to the destination folder. See page 5 on how to select the destination folder.

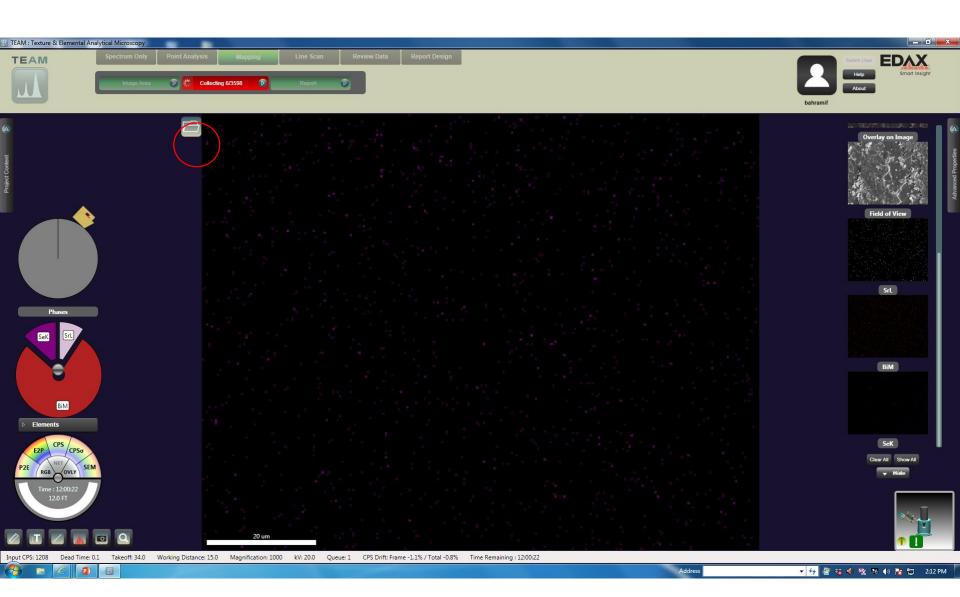

Press on **collecting** to end it. With good CPS (>500), you will need 30 to 50 frames. Use a high current (9) if your sample is metallic or if it is coated to increase CPS.

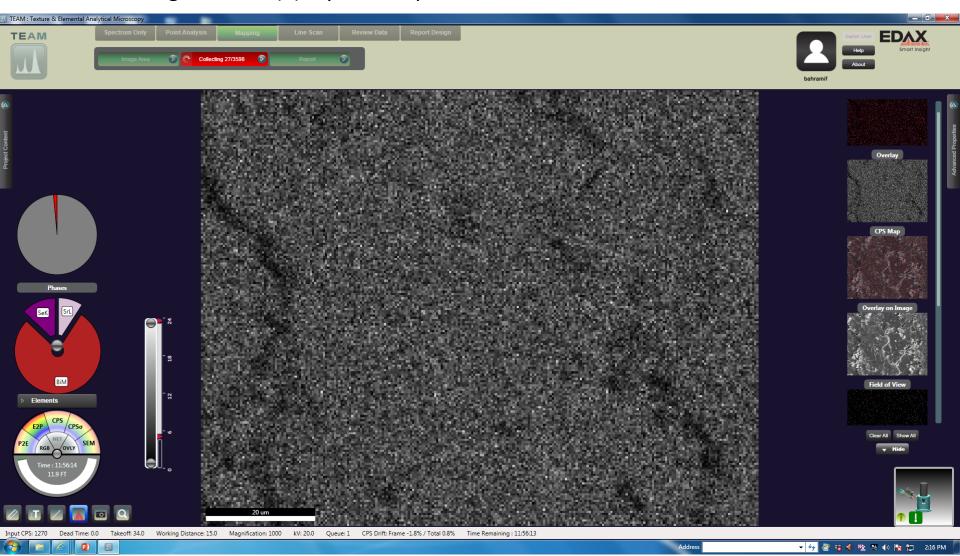

Make sure to log out in the end. Select your name and terminate your session, and eventually log out. Double check your name to make sure your name appears on a gray background. If your name is highlighted in green, it means you are still logged on and keeping the system busy.

Write in the log book your name, start, and end time. Add comments if necessary.